## **硬體概觀**

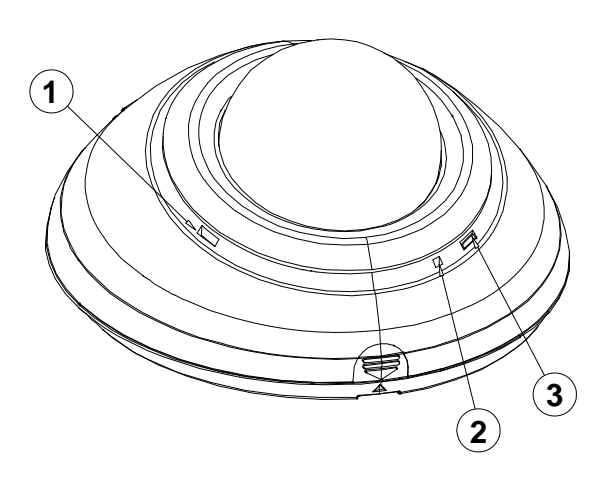

- **1. 音訊輸出:**提供攝影機聲音訊號輸出。
- **2. 麥克風:**接收攝影機附近環境的聲音。
- **3. 電源/ 網路 LED 狀態指示燈:**顯示網路攝影機運作 的狀態。攝影機開機時 LED 會閃爍紅燈並自動尋找 網路連線。連線完畢後,LED 綠燈恆亮;在資料傳輸 時則會閃錄燈。

**攝影機 攝影機 (內部) (外部)**

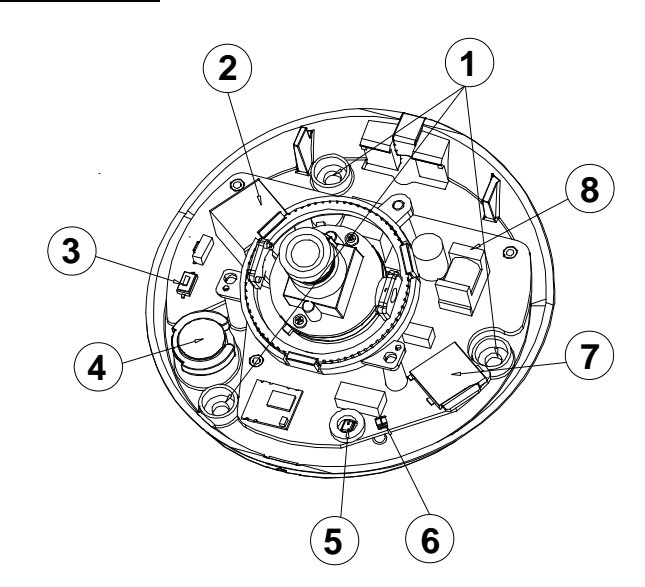

- **1. 螺絲孔。**
- **2. 乙太網路 ETHERNET 10/100 連接器:**RJ‐45 Fast Ethernet 網路連接埠。
- **3. Reset 鍵:**長按此鍵 10 秒鐘回復原預設值
- **4. 音訊輸出:**提供攝影機聲音訊號輸出。
- **5. 麥克風:**接收攝影機附近環境的聲音。
- **6. 電源/ 網路 LED 狀態指示燈。**
- **7. Micro SD 卡插槽:**用來安插 Micro SD 卡的地方。可 藉由 SD 卡進行本機端畫面擷取及錄影。
- **8. DC 12V 電源線連接座:**連接電源線。

# **如何安裝SD卡?**

- 1. 將攝影機放在不滑的平面上。
- 2. 依右圖施力點所示,將攝影機外罩打開。
- 3. 將 SD 卡以正確方向插入插槽內。若要取出 SD 卡, 請箭頭標示的方向推一下,即可取出。
- 4. SD 卡安裝好之後,請妥善將外罩蓋回,並仔細確認 是否有密合。

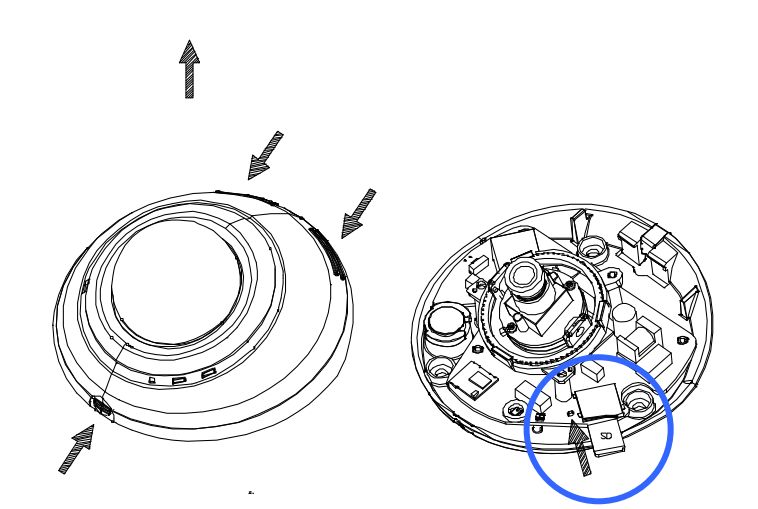

## **設定與安裝攝影機**

您可以透過有線的乙太網路 Ethernet (網路線)來連接網路攝影機。

# **硬體安裝—使用網路線連接至有線網路**

建立有線網路的連接環境:

- 1. 將電源線及網路線的一端連接至您的攝影機。
- 2. 將網路線的另一端連接至路由器,請在全部連接完成後,再將 電源線插頭插上插座。
- 3. 請確認網路連線正常。所有的連接完成之後,狀態指示燈(3) 會呈現綠燈。

### **Note**

請參閱配件光碟內的使用者說明書,其中的 網路設定 章節,使用 RJ-45 網 路線用來連接您的網路攝影機、電腦,以及網路環境等相關詳細說明。

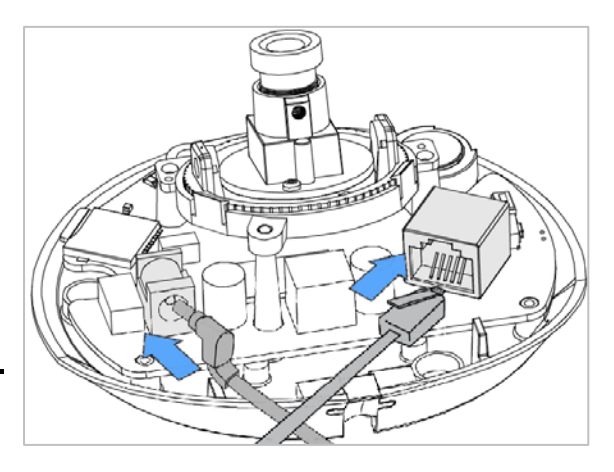

## **攝影機壁掛安裝**

- 1. 將欲安裝攝影機的鑽孔位 置預先做上記號。
- 2. 使用 6mm 的鑽頭鑽約 25mm 深的孔洞。
- 3. 放入配件包的塑膠壁虎。
- 4. 再將攝影機本機的底座以 螺絲妥善鎖上。
- 5. 調整鏡頭的拍攝角度。
- 6. 將網路線的一端連接至您 的攝影機。將網路線的另一 端連接至路由器。
- 7. 將電源線一端連接至您的 攝影機。
- 8. 將黑色防水橡膠套件插入 (如圖 3),再將攝影機外罩 蓋好。
- 9. 請在全部連接完成後,再將 電源線插頭插上插座。

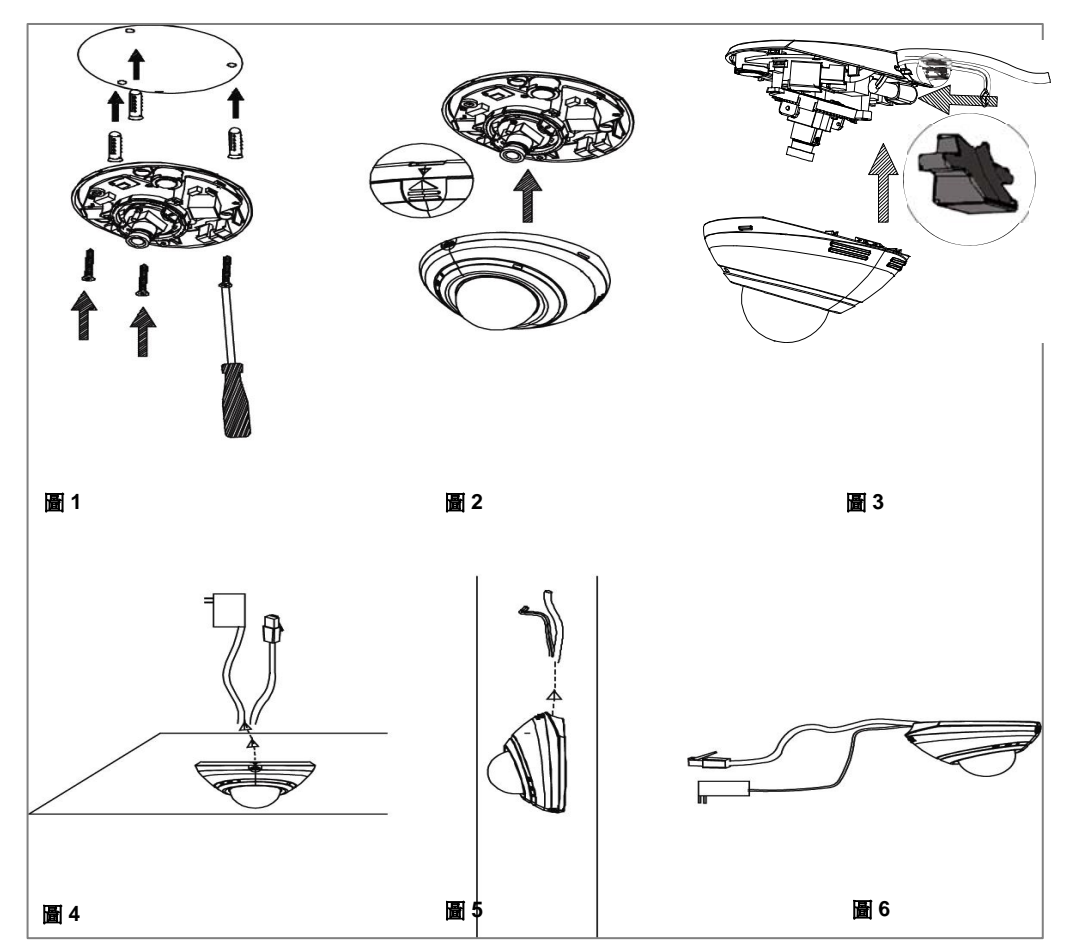

此攝影機之預設中 DHCP 是關閉的。使用者可以利用靜 態 IP 位址來建立攝影機的工作環境。預設之靜態 IP 位址 為 **192.168.1.168**。若區域網路裝置沒有連接 DHCP 伺服 器,您可以為攝影機設置一組 IP 位址。若 DHCP 伺服器 正於區域網路中運作,則可以開啟 DHCP 設定以使用 DHCP 協定。

- 窗口便會跳出。 <sup>1</sup> 由開始選單中選擇「**設定**」,並點擊「**控制面板**」。
- 2 雙點擊「**網路連結**」圖標,會出現網路連接的對話
- (192.168.1.168)。 <sup>3</sup> 在網路連接對話框中點擊「**協定**」選項。
- 
- 5 選擇使用以下的 IP 位址以表示您並不想使用 DHCP, 並指定 IP 位址為 192.168.1.200, 子網路遮罩 為 255.255.255.0。輸入完成後點擊「OK」。

## **在您的PC中安裝UPnP數據包**

"<br>微軟的 Windows XP<sup>®</sup>預設值中並沒有開啟 UPnP 服務。某 些數據在初始化前必須先如下所述之方式安裝。 9 如果您可以看到畫面,代表 IP 設置已經完成。

- 1 從開始選單中選擇「程式存取與預設」。
- Windows 元件」。<br> **Late of the construction of the construct of the construct of the construction of the construction of the cons**
- 3 檢視 Windows 元件嚮導對話框中的「**網路服務**」, 微觉 Wildows 元庄高等到祖性王的《兩**距的**<br>並點擊「詳細訊息」。 イン・・・・・・・・・ トゥ イン・・・・ 1 つ 在我的網路位址中瀏覽所有的網路攝影機。<br>フ - 雙點擊止「**網路攝影機**,圖標,不雲要在微
- 4 檢視 UPnP 使用者介面, 並選擇「OK」。
- 5 當原始網路元件嚮導對話框又出現時,點擊「**下一 步**」。約一分鐘後,UPnP 便安裝完成。
- 

## ■ **開啟您的PC中的服務 機的書面。**

安裝後,請透過以下的程序開啟相關服務以開始 UPnP | 2 使用畫面下方的鍵輸入任何其他的操作設置頁面。<br>安裝後,請透過以下的程序開啟相關服務以開始 UPnP | 3 営你更改設定時,請記得點擊每一百中的「**提交**」 又表皮,明远迥以下的性型的做得哪般勢以思知 **OPIP 當您更改設定時,請記得點擊每一頁中的「<b>提交**」<br>協定。

- 1 在「**開始**」選單中選擇「**設定**」並點擊「**控制面板**」。
- 2 雙點擊「**管理工具**」圖標。會出現管理工具對話框。 **Note**
- 3 點擊管理工具對話框中的「服務」圖標。 わっちゃん 預設的使用者名稱與密碼分別為 DeviceID (見機身貼紙)與 9999。
- 4 當「**服務**」的對話框出現時,雙點擊「**SSDP 探索服 務**」圖標。
- 5 在「**啟動類型**」中選擇「**自動**」並點擊「**OK**」以開 啟。「**服務**」對話框會再次出現。
- 6 雙點擊「通用即插即用設備主機」圖標。
- 7 在「**啟動類型**」中選擇「**自動**」,點選「**開始**」鍵, 並點擊「**OK**」以開啟。
- 8 重新啟動您的系統。

## **安裝、配置與裝置網路攝影機 在網路攝影機中選擇靜態IP位址**

1 插入攝影機的電源連接端。

### **Note**

把攝影機連接端連接上您的 PC 前,記得先移除攝影機中的 SD 卡,否則 PC 會直接顯示出 SD 卡中的資訊,而不是「USB 配置」 視窗。

- 2 將 USB 連接端插入您的 PC 的 USB 插槽, 連接端的 另一頭則插入攝影機左側板的 USB 插槽。會有個視 窗跳出來問您是否要「運行此程序」、「開啟檔案 **15. 检視您的PC的IP分類 スポップ スポップ あたま あいこう スポップ スポップ スポップ こうこう** 
	- 3 選擇「**運行此程序**」並點擊「**OK**」,此時 USB 配置
	- 受却孝 納站建結」圖悰,員山死納跖建按的到明 4 設置網路設定並輸入您想要的 IP 位址 。在更改 IP 位<br>框。 址前,您應該先記下原廠預設靜態 IP 位址
- <sup>4</sup> 選擇「**網路協定(TCP/IP)**」並點擊「屬性」。 <sup>5</sup> 點擊「**USB 配置**」視窗中的「**應用**」鍵。會有段訊 息跳出來問您確認此動作是否「**OK**」。
	- 6 點擊「**OK**」,並從視窗上移除 USB 連結。
	- 7 在「**USB 配置**」視窗底部點擊「**退出**」,以關閉視 窗。此外,您可以點擊「**啟動**」鍵便可以立刻檢視 當地的攝影機畫面。但在此之前,您必須檢查您的 PC 的 IP 位址,並將 PC 透過網路連接器(RJ-45)連接 您的攝影機。
	-

# <sup>2</sup> 當要增加或移除程式對話框時,點擊「**增加/移除 透過「我的網路位址」瀏覽此網路攝影機**

- 
- 2 雙點擊此「**網路攝影機**」圖標,不需要在微軟的 Internet Explorer 中分配任何 IP 位址, 即時的影像串 流便會自動跳出。

# **6 選擇「完成」。 更改此網路攝影機的控制與操控設定**

- 1 在 IE 瀏覽器中輸入 IP 位址, 您便可以看到網路攝影
- 
- 鍵。

若使用者名稱或密碼其中有任何一個不正確,請檢查輸入資料並 依需要進行修正。

### **Note**

當只有一台網路攝影機連接電腦或區域網路時,您可以為此網路 攝影機任意分配 IP 位址。例如,可以將網路攝影機的 IP 位址設 置在 192.168.1.1 到 192.168.1.254 之間。當您在專用的安全鏈接 下使用 IP 位址時,只要配置正確,您幾乎可使用任何 IP,然而, 如果使用的是公司的網路,配置任何 IP 前請先諮詢您的 IT 部門。 當攝影機連接上廣域網路時,您必須取得一個單一且永久的 IP 位 址,並依據您的網路架構正確分配遮罩與閘道設定。若在閱讀設 定時出現不解之處,請諮詢合格的專業 MIS(網管人員)或您的 ISP(服務提供商)。

# **安裝AppPro攝影機應用程式**

請至 Apple Store 或 Google Play 下載 AppPro 應用程式至您的手機。或以手機的應用程式直接掃描下方的 QR code 進 行安裝。

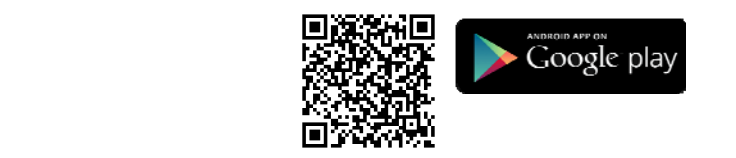

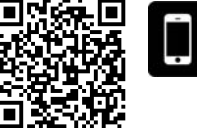

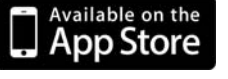

SCAN

向

DC5V 2.0A NTS 

000C0C02ABE1<br>HIII HIII HIII HIII HIII HII

Device ID: ABCD1234567894

 $\epsilon$ 

FC

凮

## **新增攝影機**

提供兩個方式新增攝影機:

### **I. 新增攝影機—以掃描 QR Code 的方式新增**

- 1. 掃描機身上的 QR code (如右圖所示)。
- 2. 點選應用程式上的 "+" (新增) 完成新增攝影機。

### **Note**

- (1) 欲使用掃描 QR code 新增攝影機的方式,請確認您的攝影機回復原廠預設值。
- (2) 某些機種的手機可能不支援 QR code 掃描的功能。請至您手機系統的應用程式下載區 (Android Google Play 或 Apple App Store) 下載 QR code 掃描的應用程式。

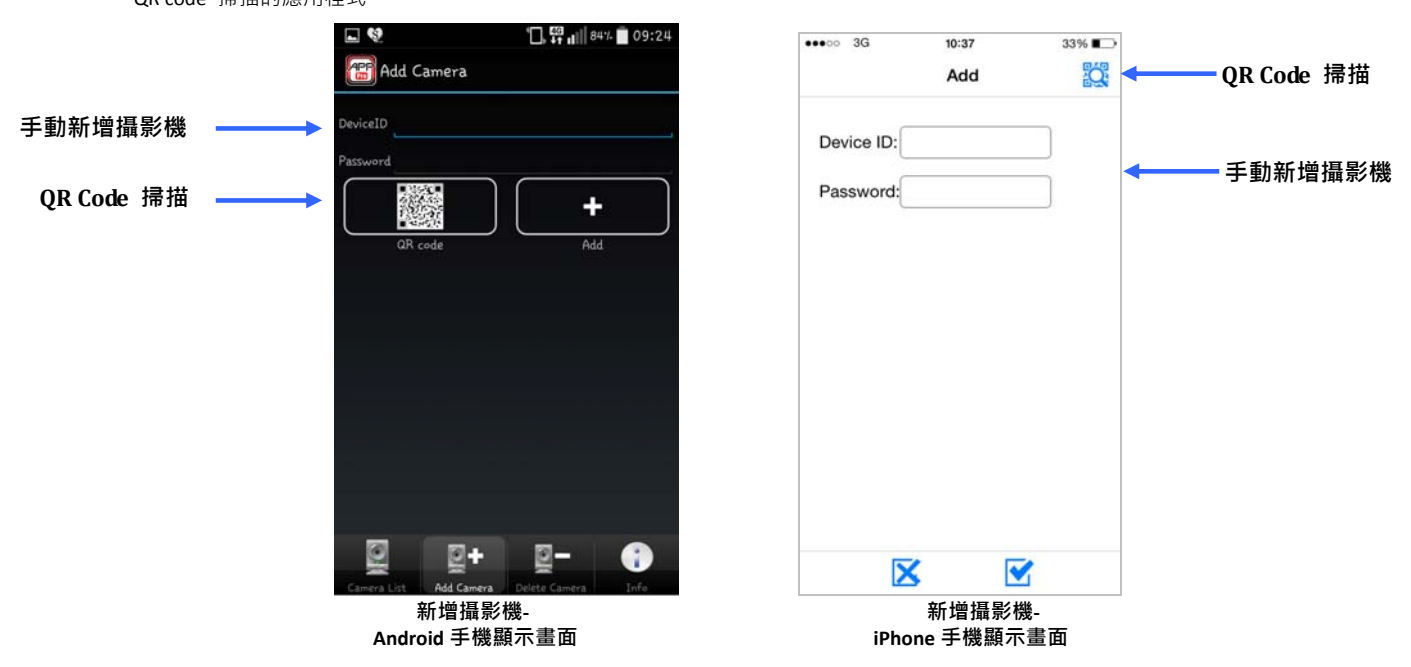

### **II. 新增攝影機—以手動輸入的方式新增**

- 1. Android 作業系統:手動輸入攝影機的 ID 和密碼:請您輸入必須的資訊,像是 Device ID (見機身貼紙) 以及密碼(預 設值為:9999)。再點選手機應用程式上的 "+" (新增) 完成新增攝影機。
- 2. iPhone 作業系統:手動輸入攝影機的 ID 和密碼:請您輸入必須的資訊,像是 Device ID (見機身貼紙) 以及密碼(預

設值為:9999)。再點選手機應用程式上的"■ (OK) 完成新增攝影機或點選" ■ » 取消新增。

# **開始即時監看**

- 1. Android 作業系統:點選在攝影機列表上(camera list)的裝置。您的手機將馬上連接至該攝影機。
- 2. iPhone 作業系統: 選在攝影機列表上(camera list)的裝置。您的手機將馬上連接至該攝影機。

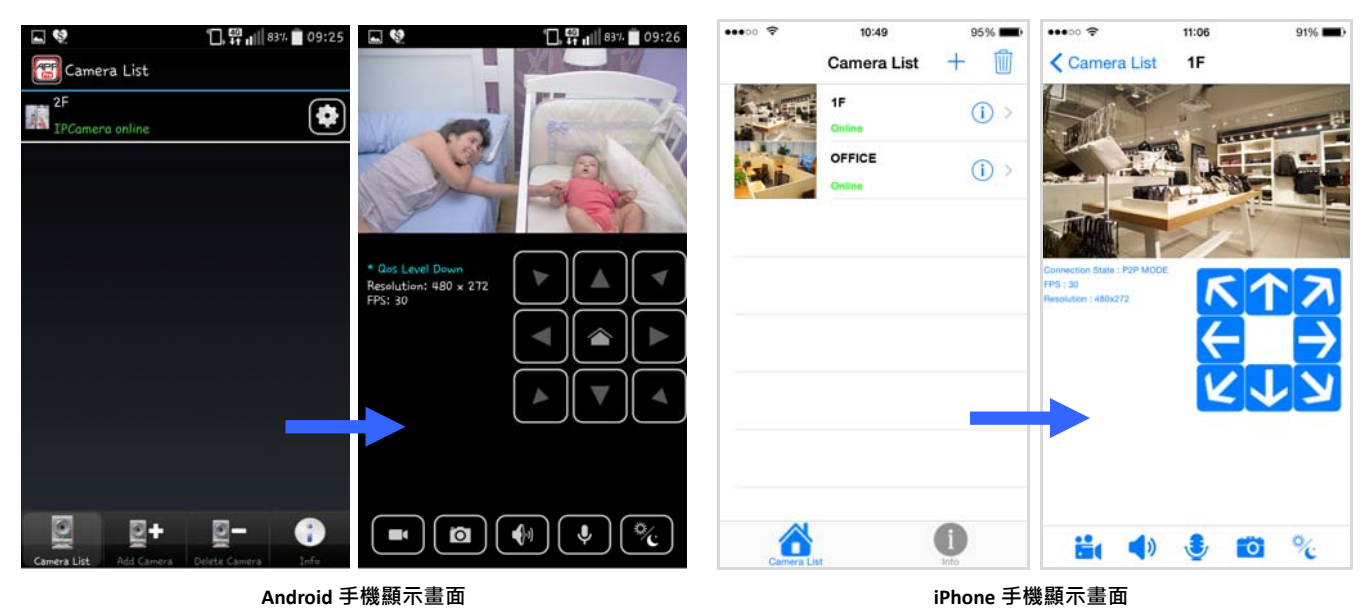

# **第一次使用請變更密碼**

基於安全考量,我們強烈建議您變更攝影機的登入密碼,以取代原有的密碼預設值 (9999)。Android 作業系統請點選  $\bullet$  進入攝影機的設定頁;iOS 作業系統請點選  $\bullet$ 進入攝影機的設定頁,即可重新設定密碼。

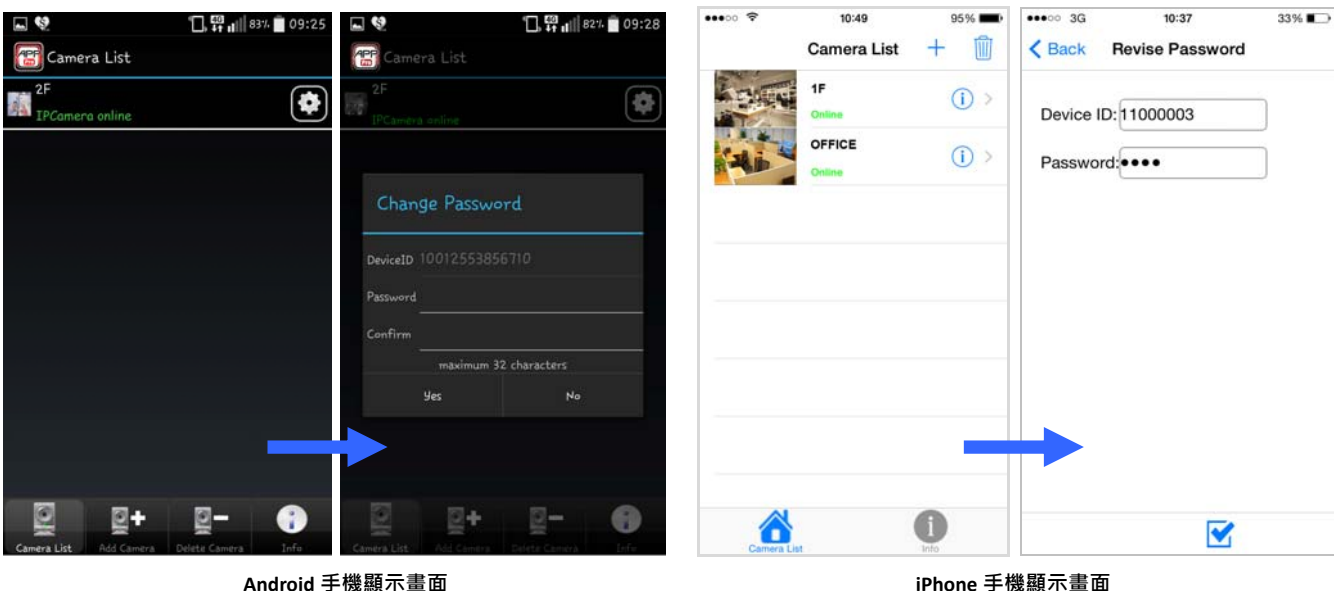

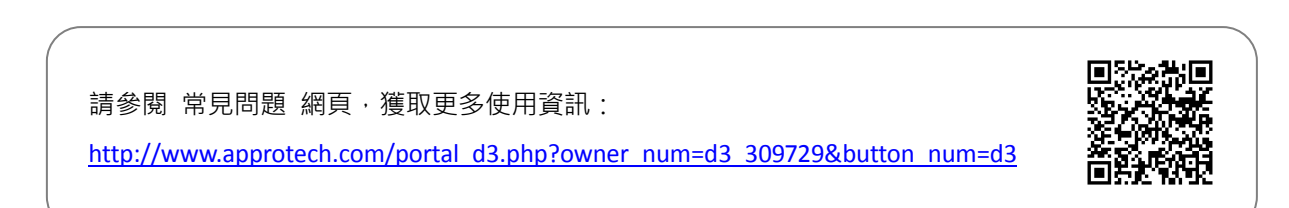

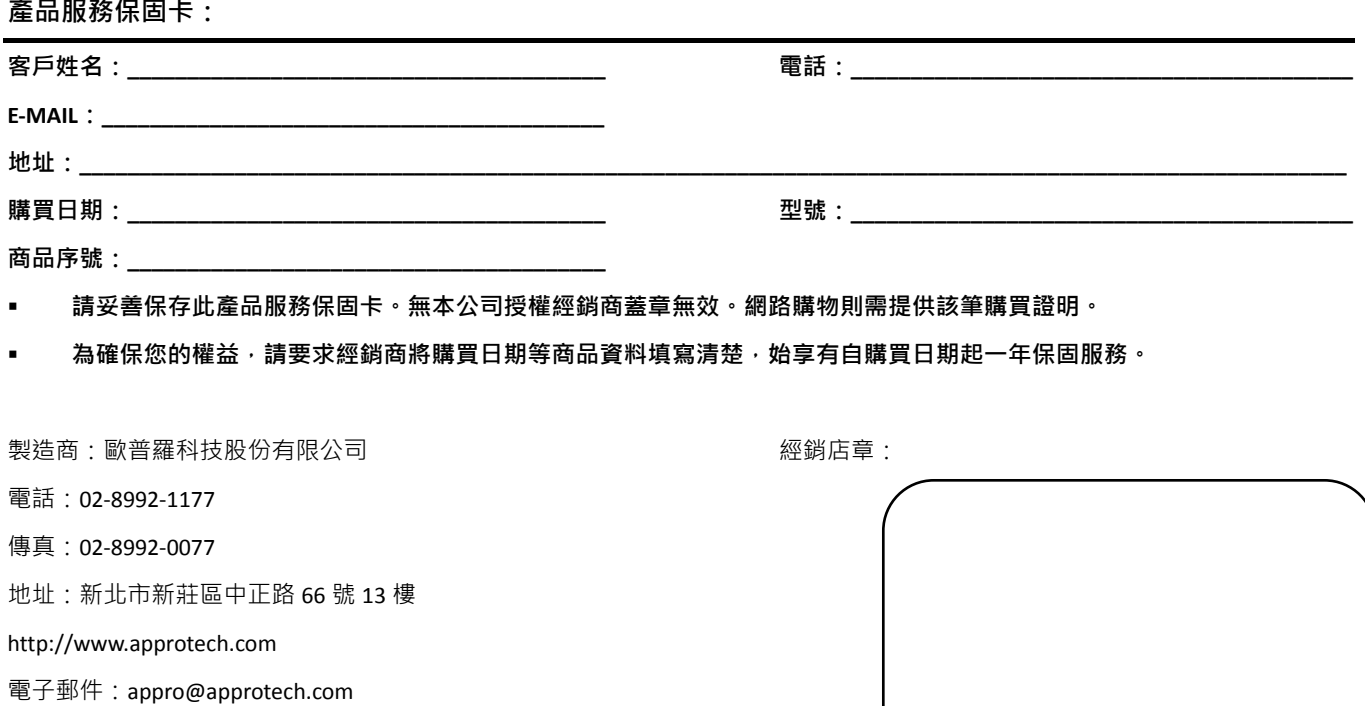

### **售後服務:**

### **適用對象:**

- 保固範圍僅限台灣地區(台、澎、金、馬)客戶。
- 本公司保留產品保固內容修改、解釋及說明之權利、保固服務內容變動,將以本公司公告為主。
- 其他未盡事宜依中華民國消費者保護法相關規定辦理之。

## **保固方式:**

- 購買本公司產品於購買後一年內,若非人為或天災害等因素產生的問題,均享保固期間內免費維修。消費者可擇請原購買 經銷商或本公司客服部協助處理相關維修事宜。
- 保固外維修:本公司對於已過產品保固期之產品仍提供維修及檢測,除本公司公告不予維修檢測之產品。對過保產品,本 公司將酌收基本檢測及處理費【限台灣本島內,離島費用另計】。經本公司客服工程師判斷需送工廠維修時,會先行告知維 修費用,待客戶同意後維修。

### **非產品保固之範圍:**

基於服務本公司產品之使用者,在非屬於產品保固範圍內,如下列情況時,本公司仍將提供維修服務【除不予維修檢測之產品】, 本公司將酌情收取零組件維修及服務費用:

- 因天災,如水災、火災、地震、雷擊、颱風等,遇不可抗力,電力故障或人為操作不慎所產生之毀壞者,不在保固範圍之 內。
- 產品若無保固機器序號、本公司保固識別貼紙,或自行塗銷修改、重製重貼或毀損至無法判別時,本公司視同客戶自行放 棄保固,喪失保固維修之權益。
- 購買之產品若因用者在不當使用下,非經公司書面授權而自行拆解、焊接而造成毀損/故障無法作業時,不在保固範圍之內。
- 産品安裝後,若因移動或運送(未妥善保護)途中所產生的毀損/故障時,則不予以保固。
- 使用非本公司產品所附之配件而導致產品毀損時,則不予以保固。
- 其他經本公司客服工程師判定為不正常使用下所產生的問題,將不予以保固。